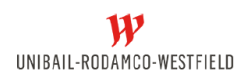

## Table des matières

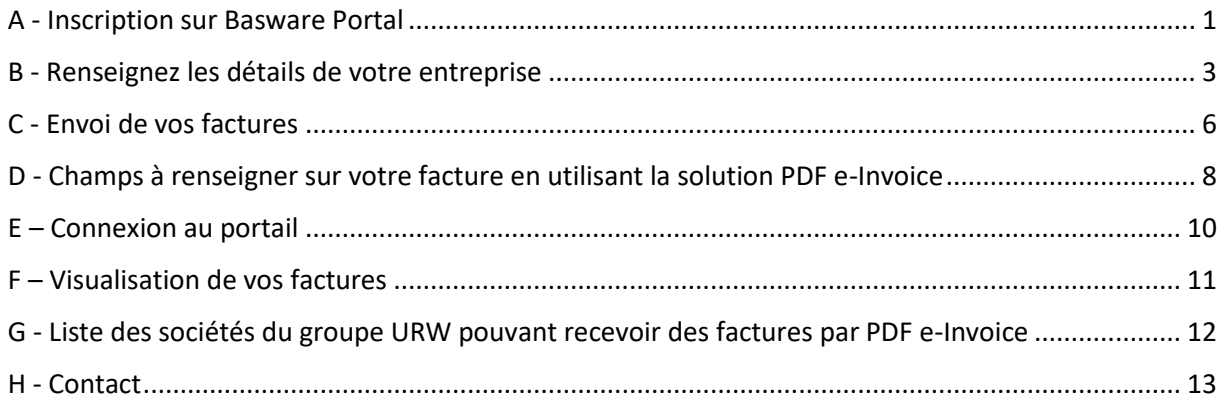

#### <span id="page-0-0"></span>A - Inscription sur Basware Portal

Pour vous connecter au portail d'adhésion fournisseurs, merci de vous rendre sur l'adresse suivante : [https://portal.basware.com/open/URW\\_FR](https://portal.basware.com/open/URW_FR)

- 1. La page suivante s'ouvre.
- 2. Cliquez sur **« Pour Commencer »**.

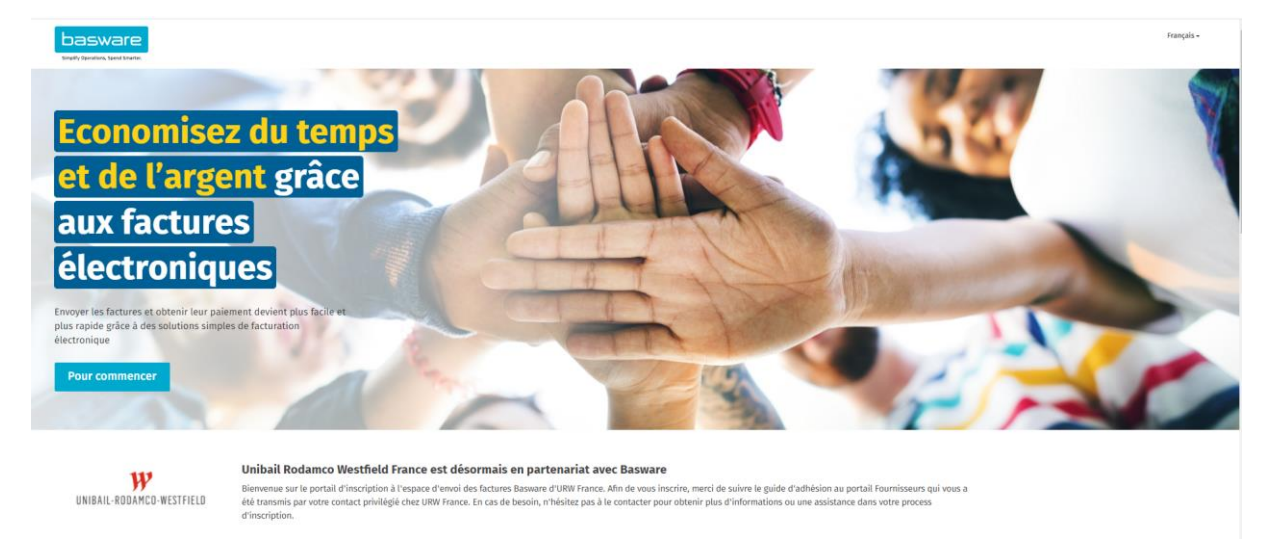

**3.** Cliquez sur **« Démarrage »** en choisissant le service **« Envoyer les factures PDF par email »**

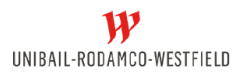

Choisissez un service de facturation électronique

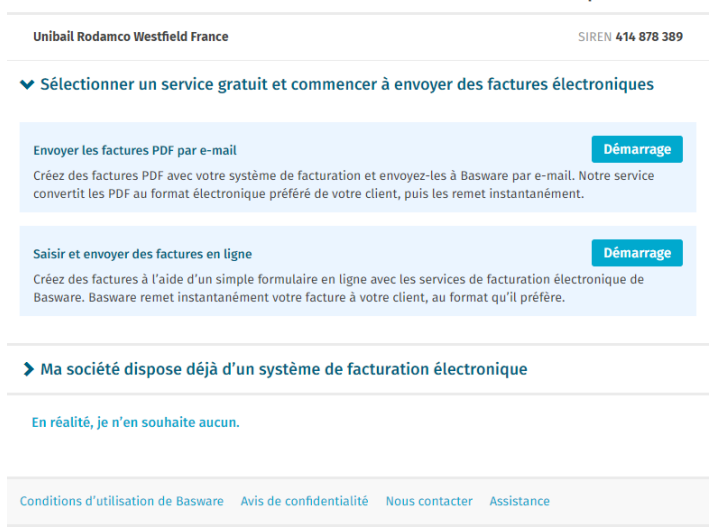

- 4. Renseignez votre adresse électronique et choisissez un mot de passe sécurisé.
- 5. Cochez la case **« J'accepte les conditions générales du service Basware Portal »** puis cliquez sur **« Créer un compte ».**

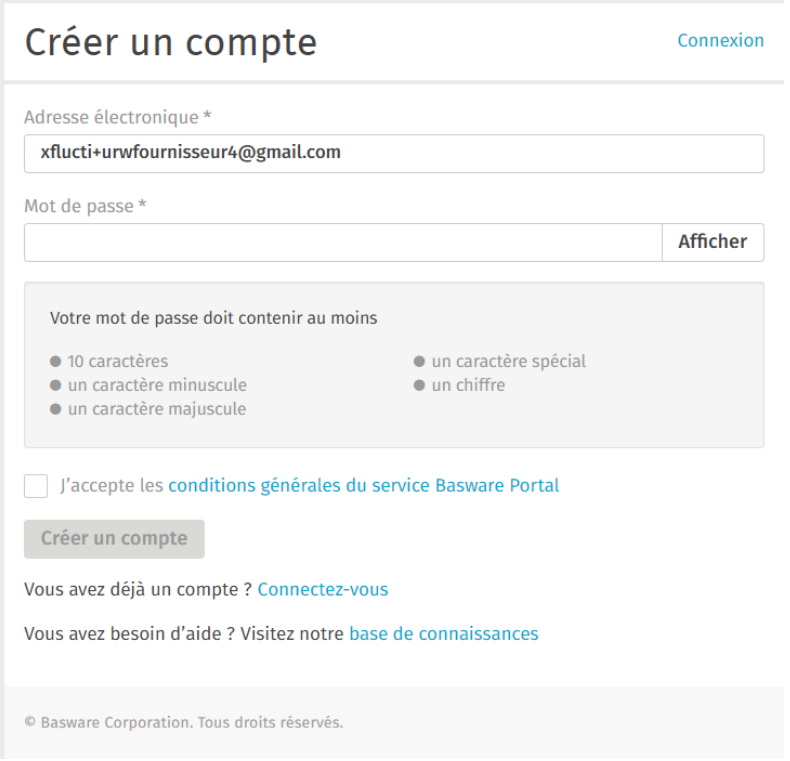

- 6. Vous allez recevoir un e-mail de confirmation sur la boîte de l'adresse électronique que vous avez renseigné en créant le compte.
- 7. Cliquez sur **« Confirmer votre adresse électronique »**

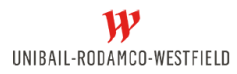

basware

# Confirmez votre adresse électronique

Merci pour votre inscription au réseau Basware Network. Votre inscription est presque terminée.

Cliquez sur le lien ci-dessous pour confirmer votre adresse e-mail et finir de créer votre compte. Le lien de confirmation expire dans 7 heures.

Confirmer votre adresse électronique

8. Vous pouvez vous connecter sur le portail

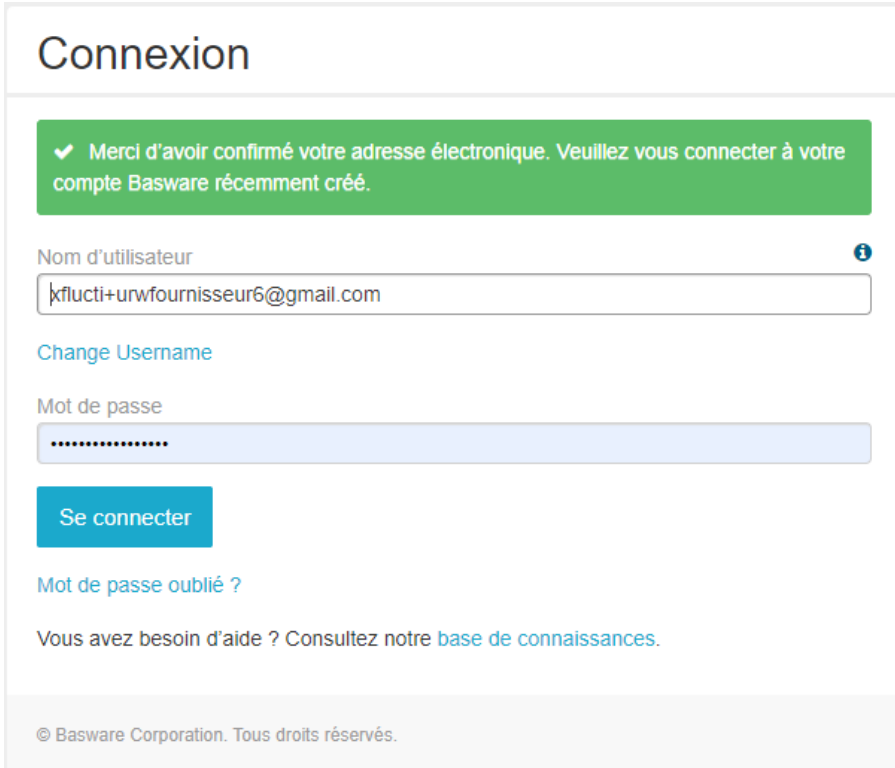

#### <span id="page-2-0"></span>B - Renseignez les détails de votre entreprise

1. Renseignez les informations qui concernent votre société. Les informations obligatoires sont : Pays d'enregistrement, N° SIREN, Raison sociale, Adresse, Code postal, Ville.

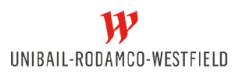

2. Renseignez impérativement votre n° de TVA.

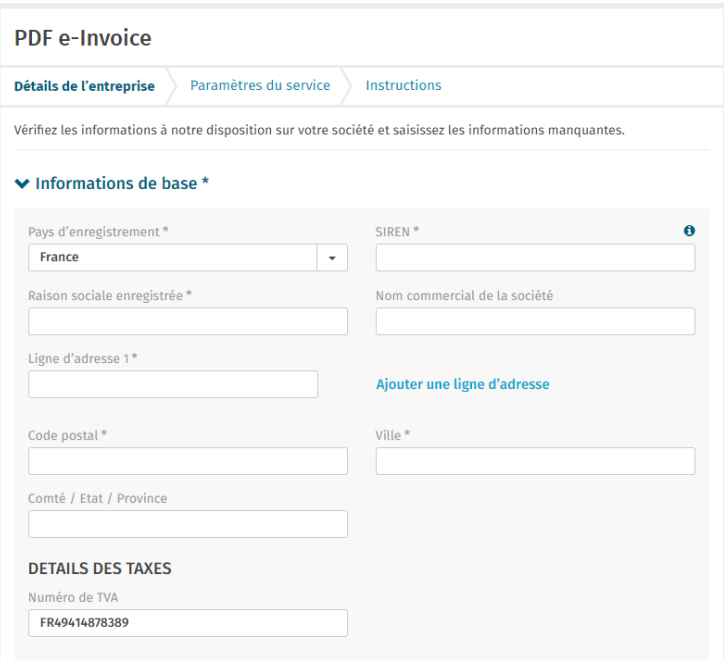

3. Renseignez les informations qui concerne le contact principal de votre organisation. Si votre adresse électronique est une adresse générique, cochez **« Liste de diffusion ».**

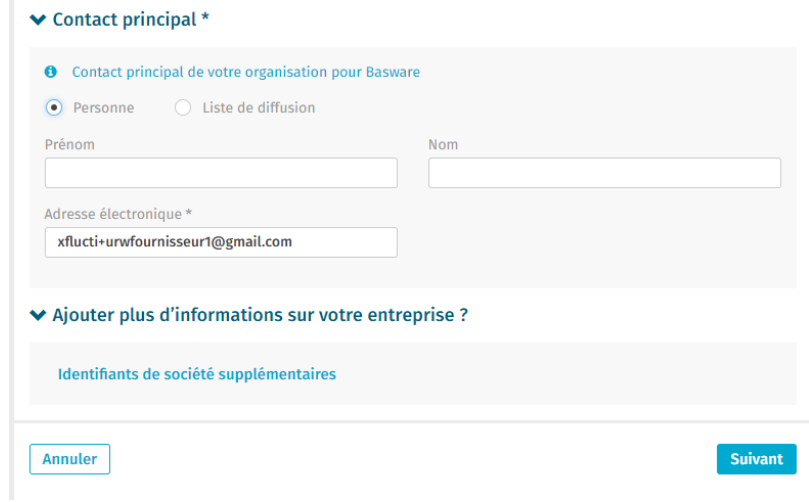

4. Dans la partie **« Paramètres de service »,** renseignez l'adresse électronique depuis laquelle les factures seront envoyées. Il est possible d'ajouter plusieurs adresses électroniques en cliquant sur **« Ajouter une nouvelle adresse électronique ».** Cliquez ensuite sur **« Suivant ».**

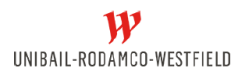

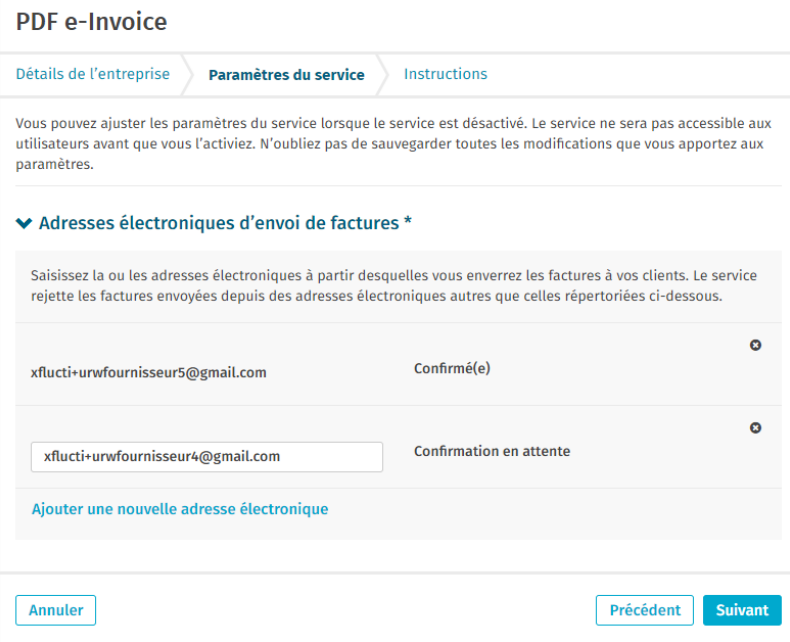

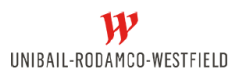

5. Cliquez sur **« Terminer »** pour activer votre profil

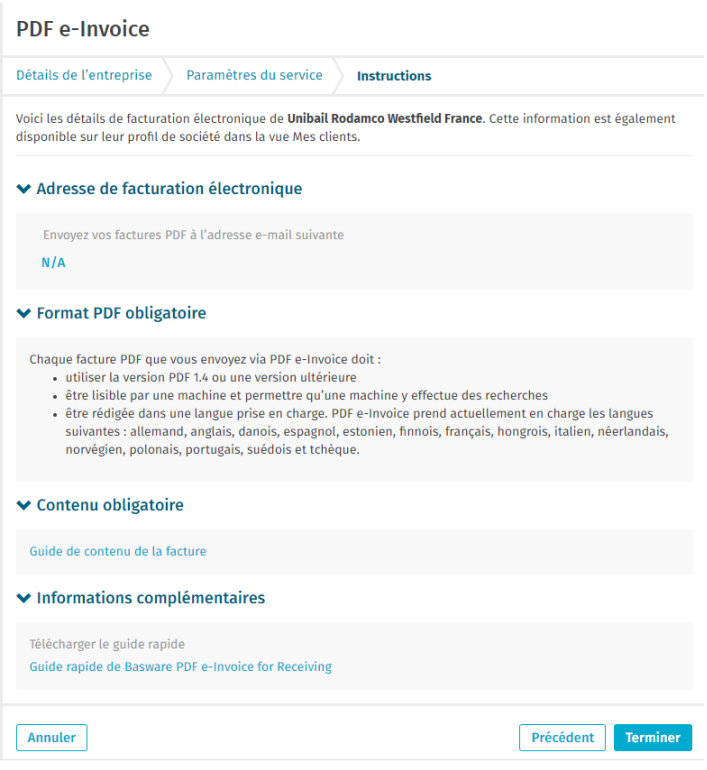

#### <span id="page-5-0"></span>C - Envoi de vos factures

1. Pour envoyer vos factures, utilisez l'adresse électronique renseignée dans votre profil (sous **« Adresses électroniques d'envoi des factures** »)

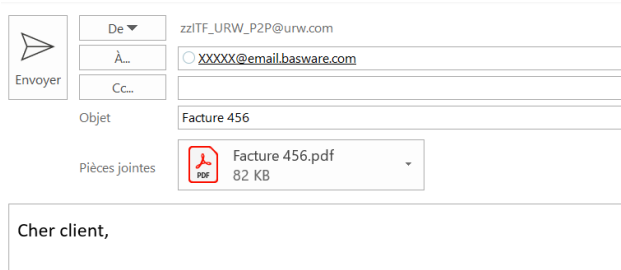

Merci de trouver ci-joint la facture 456

- 2. La facture jointe doit être au format **PDF text structuré**, elle ne peut être scannée.
- Pour vérifier que votre facture est au bon format, regardez s'il est possible de mettre les champs de la facture en surbrillance à l'aide de votre souris dans le PDF. Les informations impératives à renseigner sur votre facture sont détaillées dans la section **D – Champs à renseigner sur votre facture.**
- 3. Si vous souhaitez envoyer plus d'une facture, il faut impérativement que celles-ci soient des fichiers PDF distincts.
- 4. Si vous souhaitez ajouter une pièce-jointe à une facture, il faut la nommer de la même manière que la factures en ajoutant **attachment** à la suite du nom (exemple : **facture1.pdf** et pièce jointe **facture1\_attachment.pdf**).

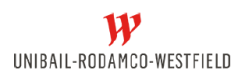

# **Guide d'adhésion & utilisation**

**du portail fournisseurs**

*Attention : ne pas utiliser de caractères spéciaux ou d'accents dans les noms des fichiers envoyés.* 

- 5. Une notification de réussite vous sera envoyé pour la première facture. En cas de rejet, vous recevrez une notification également, mais pas uniquement pour la première facture.
- 6. Les factures transmises seront consultables dans votre espace fournisseur dans les 48h après envoi.

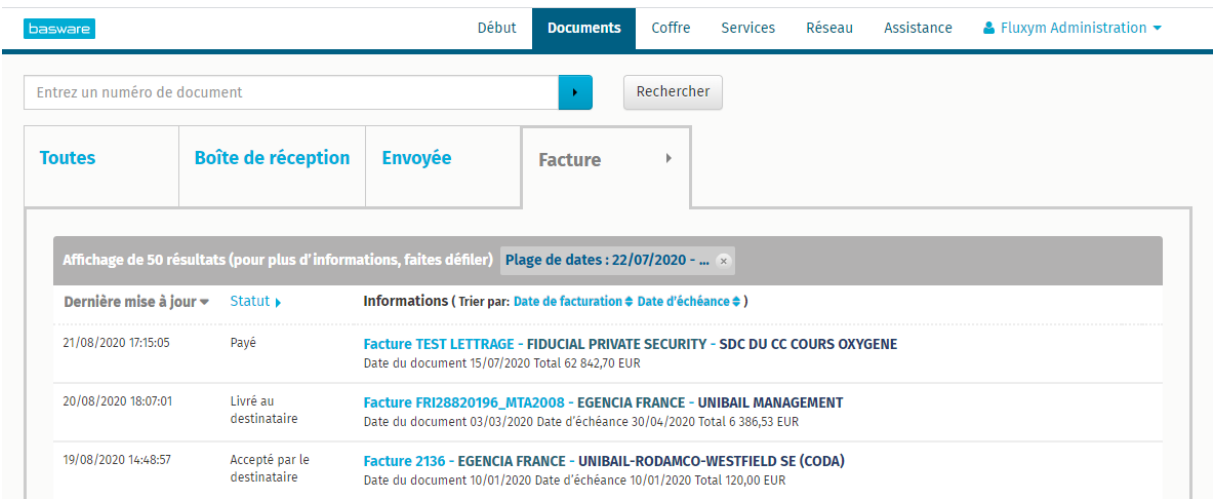

- 7. Les factures envoyées pourront avoir les statuts suivants dans votre espace fournisseurs.
	- Livré au destinataire
	- Accepté par le destinataire
	- Payé
	- Erreur lors de la livraison

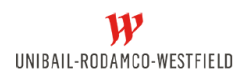

## <span id="page-7-0"></span>D - Champs à renseigner sur votre facture en utilisant la solution PDF e-Invoice

Pour être transmise à URW via l'outil de dématérialisation des factures, les informations suivantes doivent **obligatoirement** figurer sur votre facture.

*Informations portant la mention \* :* l'information est capturée par l'outil sur la première facture si elle est trouvée pour un premier mapping.

A défaut, la facture sera rejetée et vous recevrez une notification de rejet.

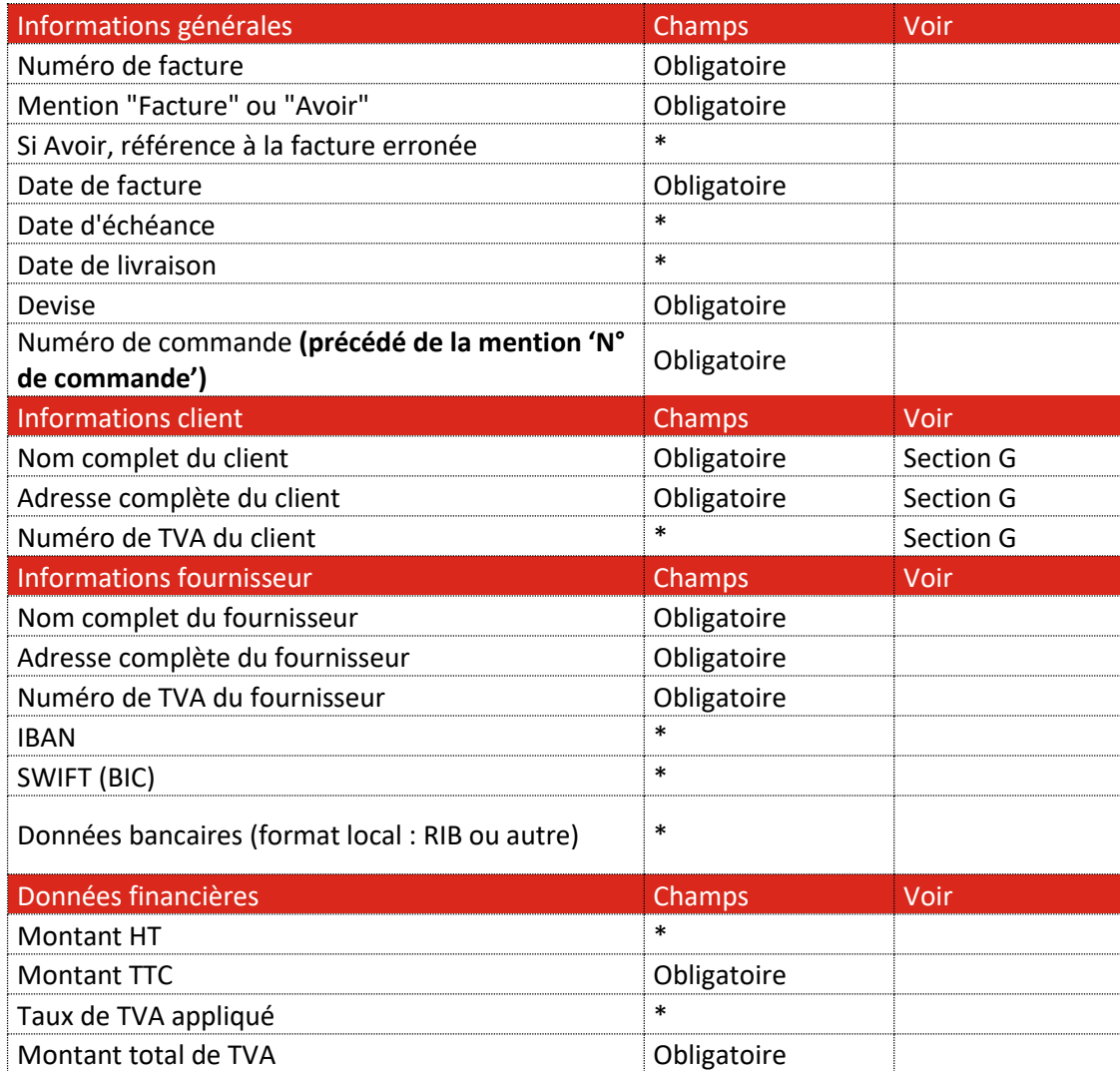

**L'exemple de facture suivant fait apparaître toutes les informations obligatoires. Les mentions en jaune sont indispensables à l'acceptation de votre facture.**

## **Guide d'adhésion & utilisation du portail fournisseurs**  $\boldsymbol{\mathcal{W}}$

NOM COMPLET DU FOURNISSEUR *Adresse complète du fournisseur* N° TVA intracommunautaire

UNIBAIL MANAGEMENT TSA 21604 – FACTURES **FOURNISSEURS** 75772 PARIS CEDEX 16 **FRANCE** 

Date : 04 novembre 2020

# **FACTURE N°202001**

**Date de livraison : 01/11/2020**

*N° TVA client : FR16323998690-TOISON*

**Commande n°:** POUNIMANxxxxx

**Description :**

Prestation du 01/11/2020  $\epsilon$  HT

**Date d'échéance : 01/12/2020**

Code BIC : xxxxxx Code IBAN : xxxxx

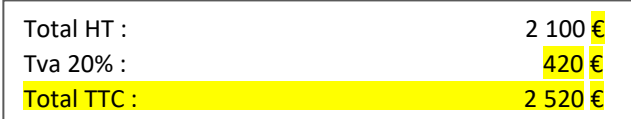

## <span id="page-9-0"></span>E – Connexion au portail

Rendez-vous sur : [https://portal.basware.com/](https://portal.basware.com/open/URWFrance)

Pour vous connecter, entrez l'adresse mail dans **« Nom d'utilisateur »** et le mot de passe que vous aviez renseigné lors de votre inscription.

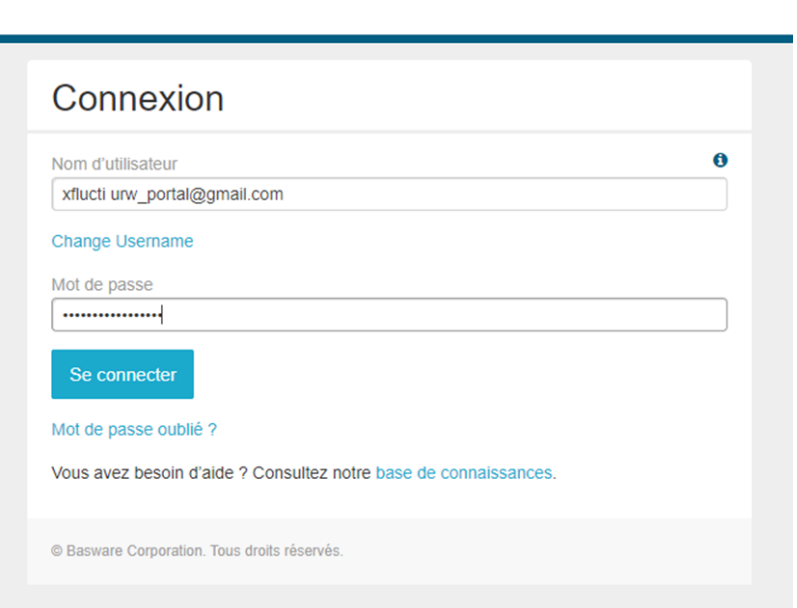

Si vous avez oublié votre mot de passe, cliquez sur **« Mot de passe oublié ? ».**

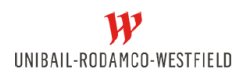

#### <span id="page-10-0"></span>F – Visualisation de vos factures

Vous pouvez suivre via le *Tableau de bord* dans l'onglet **« Début »** le nombre de factures envoyées et leur stade d'avancement (En livraison, Livrées, Echec de livraison).

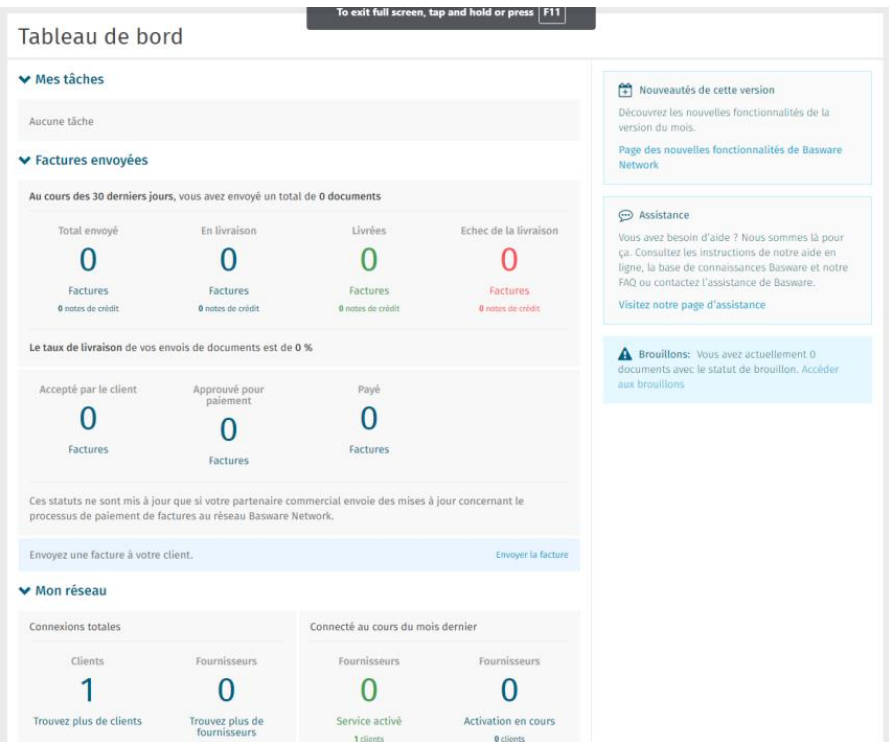

Pour consulter le détail de vos factures, cliquez sur **« Documents »**

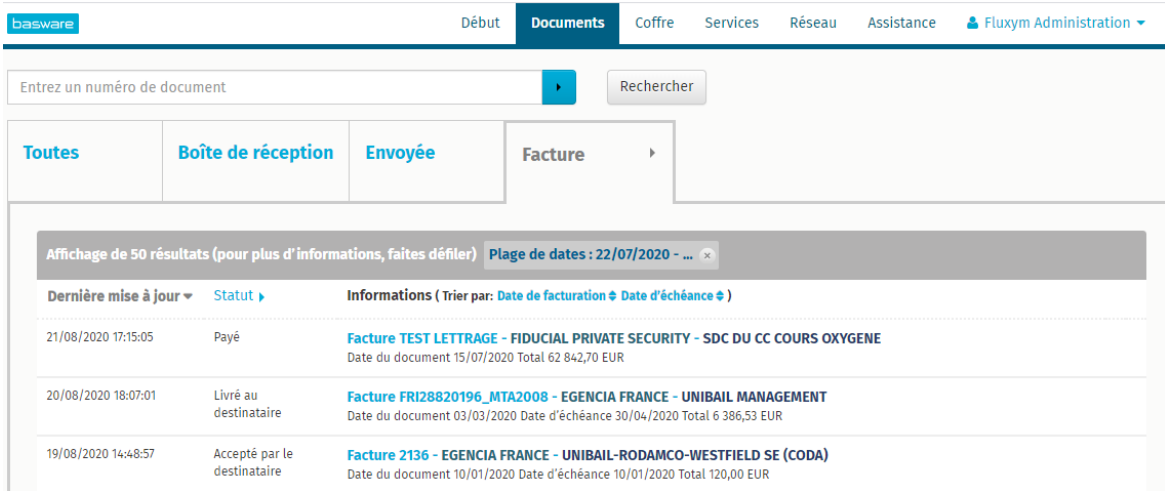

Les différents statuts possibles d'une facture sont :

- **Livré au destinataire :** URW a reçu votre facture dans Basware ;
- **Accepté par le destinataire :** URW a approuvé votre facture ;
- **Payé :** le règlement de votre facture est effectué
- **Erreur lors de la livraison :** votre facture n'a pas pu être envoyée dans Basware (contactez dans ce cas votre contact privilégié chez URW).

# <span id="page-11-0"></span>G - Liste des sociétés du groupe URW pouvant recevoir des factures par PDF e-Invoice

Merci d'envoyer vos factures à l'adresse suivante :

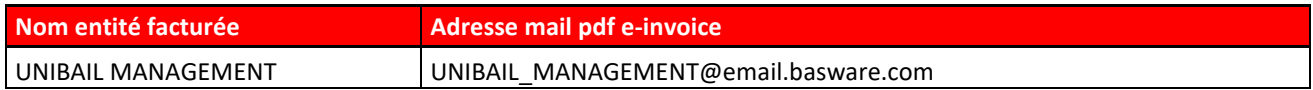

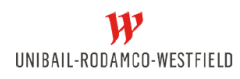

#### <span id="page-12-0"></span>H - Contact

En cas de besoin d'assistance ou de problème, vous pouvez contacter :

**URW France :** [Assistance\\_p2p\\_einvoicing@unibail-rodamco.com](mailto:Assistance_p2p_einvoicing@unibail-rodamco.com)